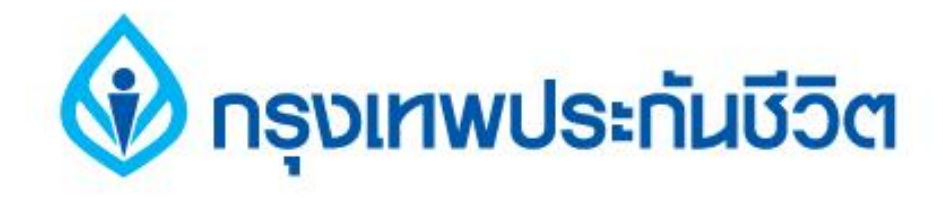

# **คู่มือการช าระเงินบริการ Bill Payment ช่องทาง Internet**

# **ธนาคารออมสิน**

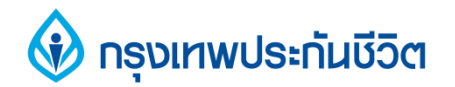

# ขั้นตอนการทำรายการ **1.เข้าสู่เว็บ ธนาคารออมสิน [www.gsb.or.th](http://www.scb.co.th/) เลือกบริการ Internet Banking**

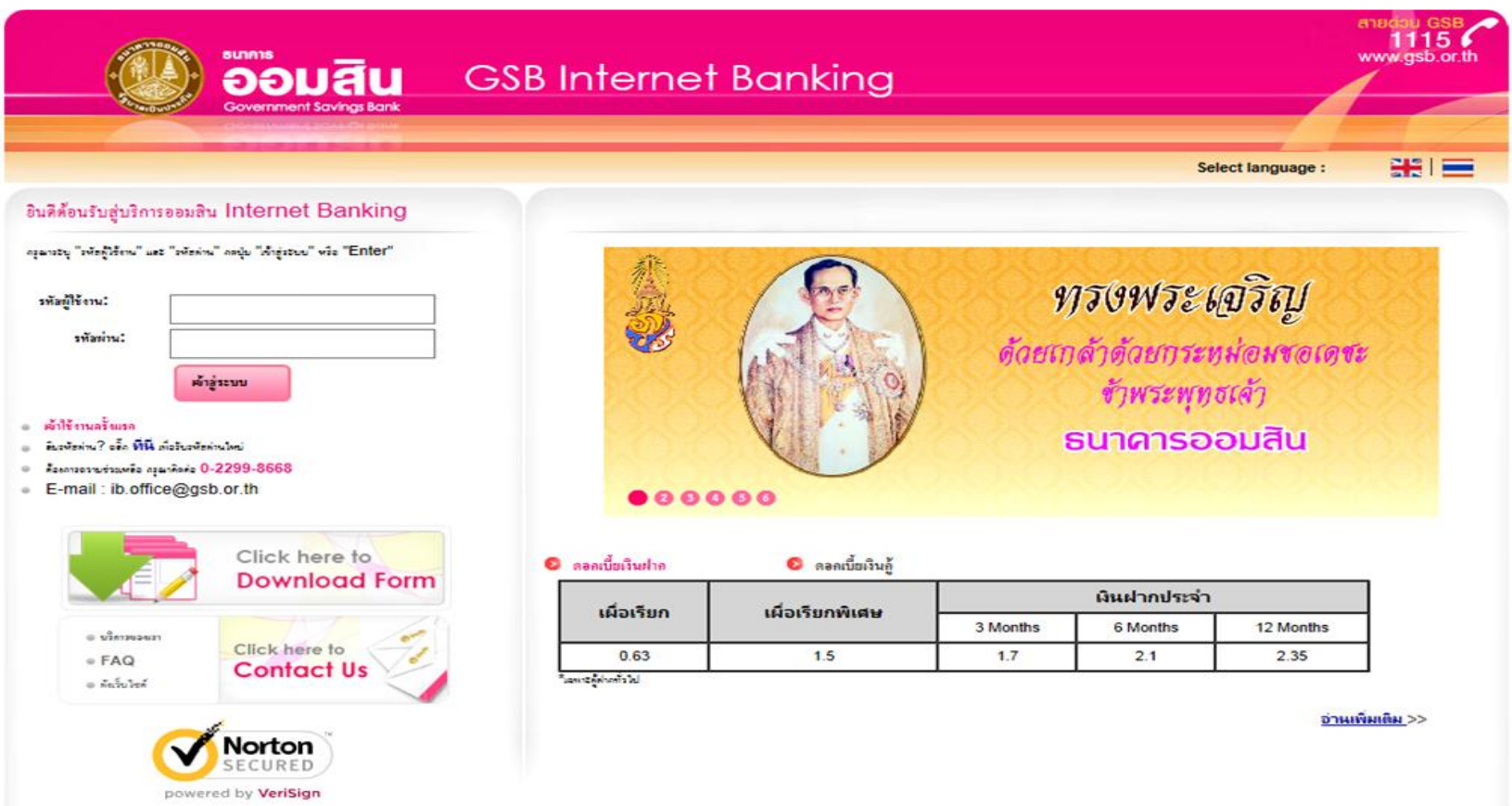

## **V** กรุงเทพประทันชีวิต

#### **2. คลิกแถบ " บริการช าระเงิน "**

#### **และคลิกเลือกบริการ " ช าระค่าสินค้าและบริการ"**

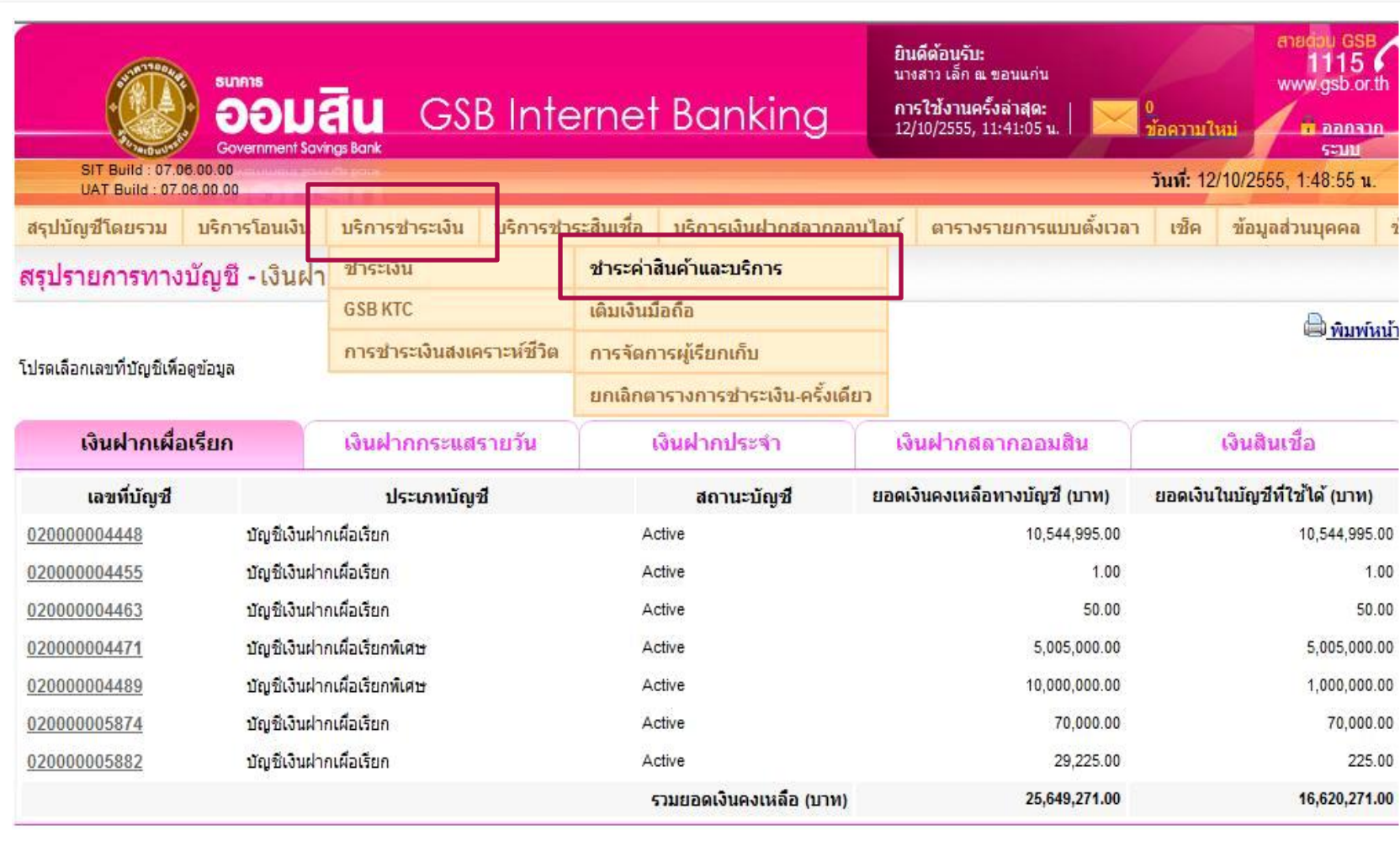

# **V** กรุงเทพประกันชีวิต

# **3. คลิกเลือกบัญชีที่ต้องการ กรณีมีมากกว่า 1 บัญชี ( บัญชีของผู้ช าระเงิน )**

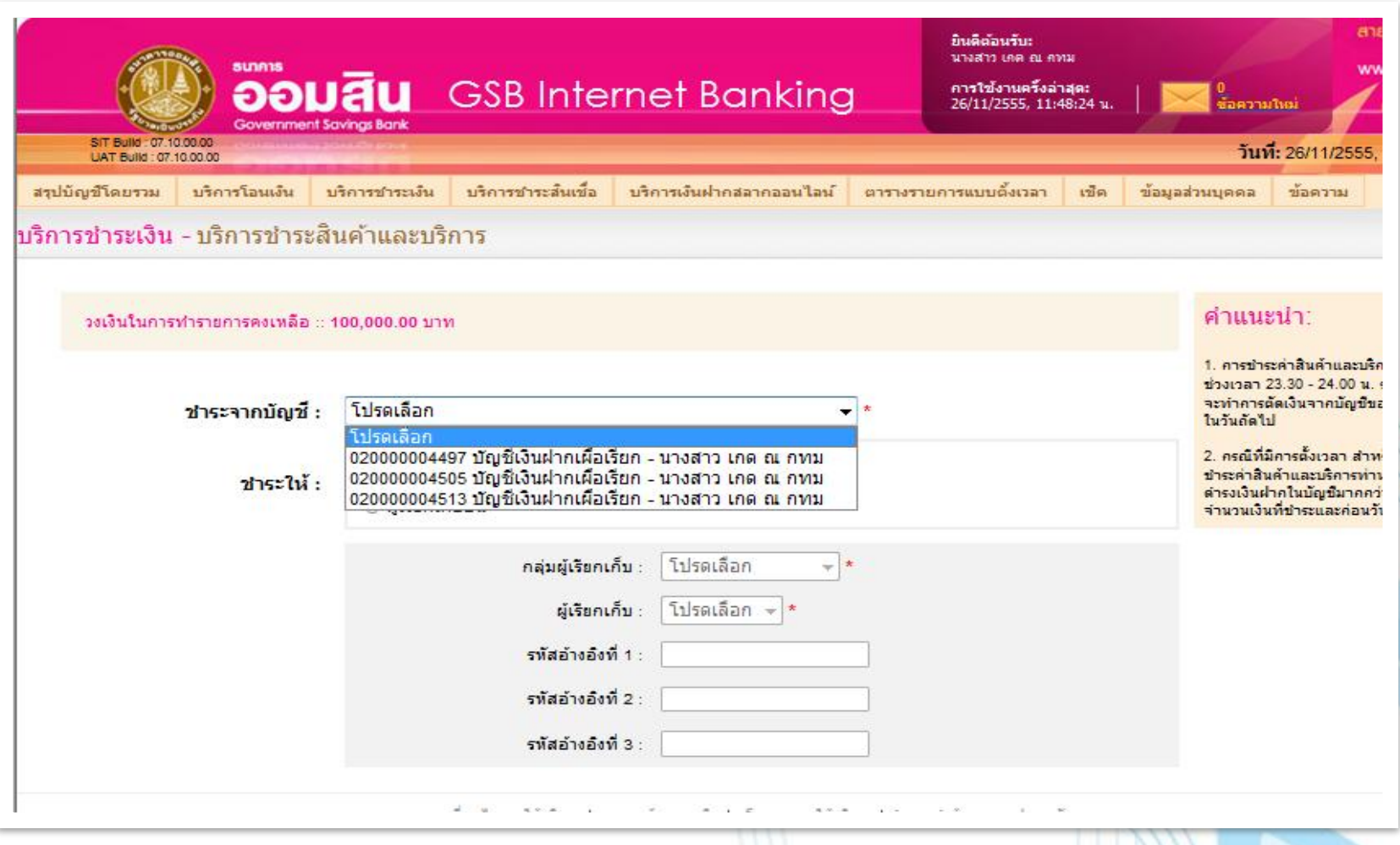

## **กรุงเทพประกันชีวิต**

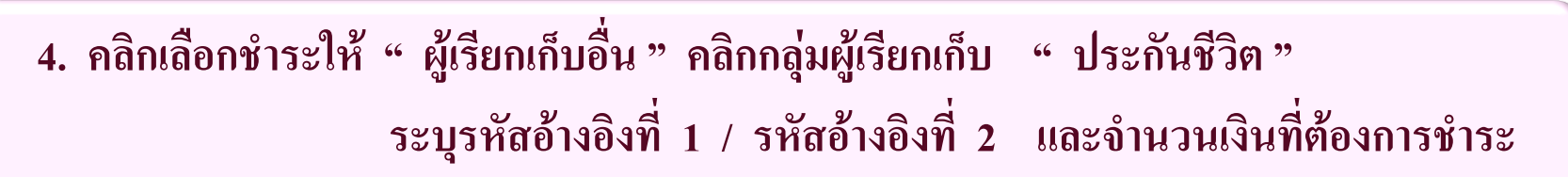

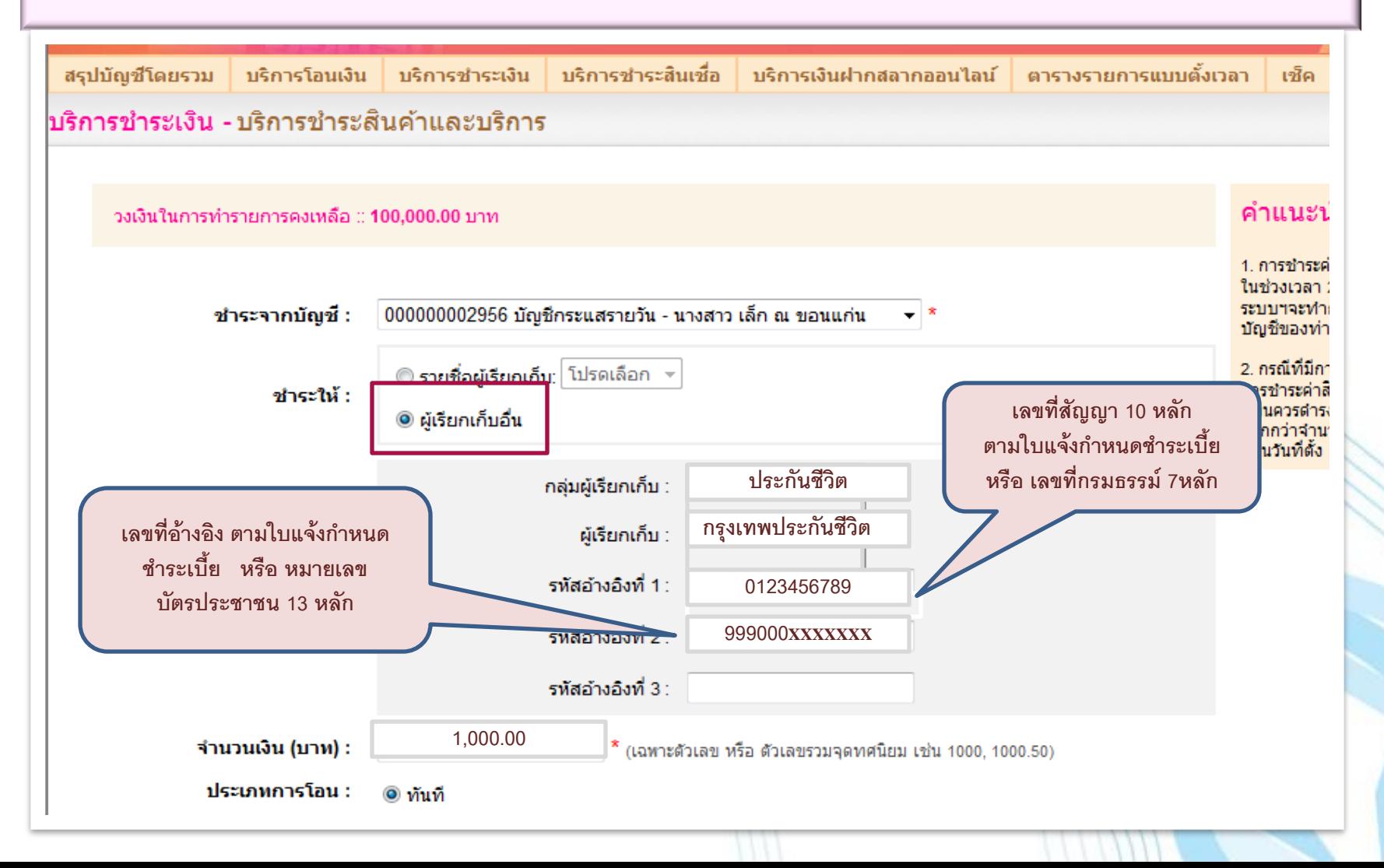

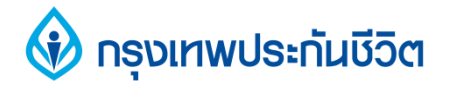

#### **5. ตรวจสอบข้อมูลให้ถูกต้อง ระบุรหัส OTP และคลิกยืนยัน**

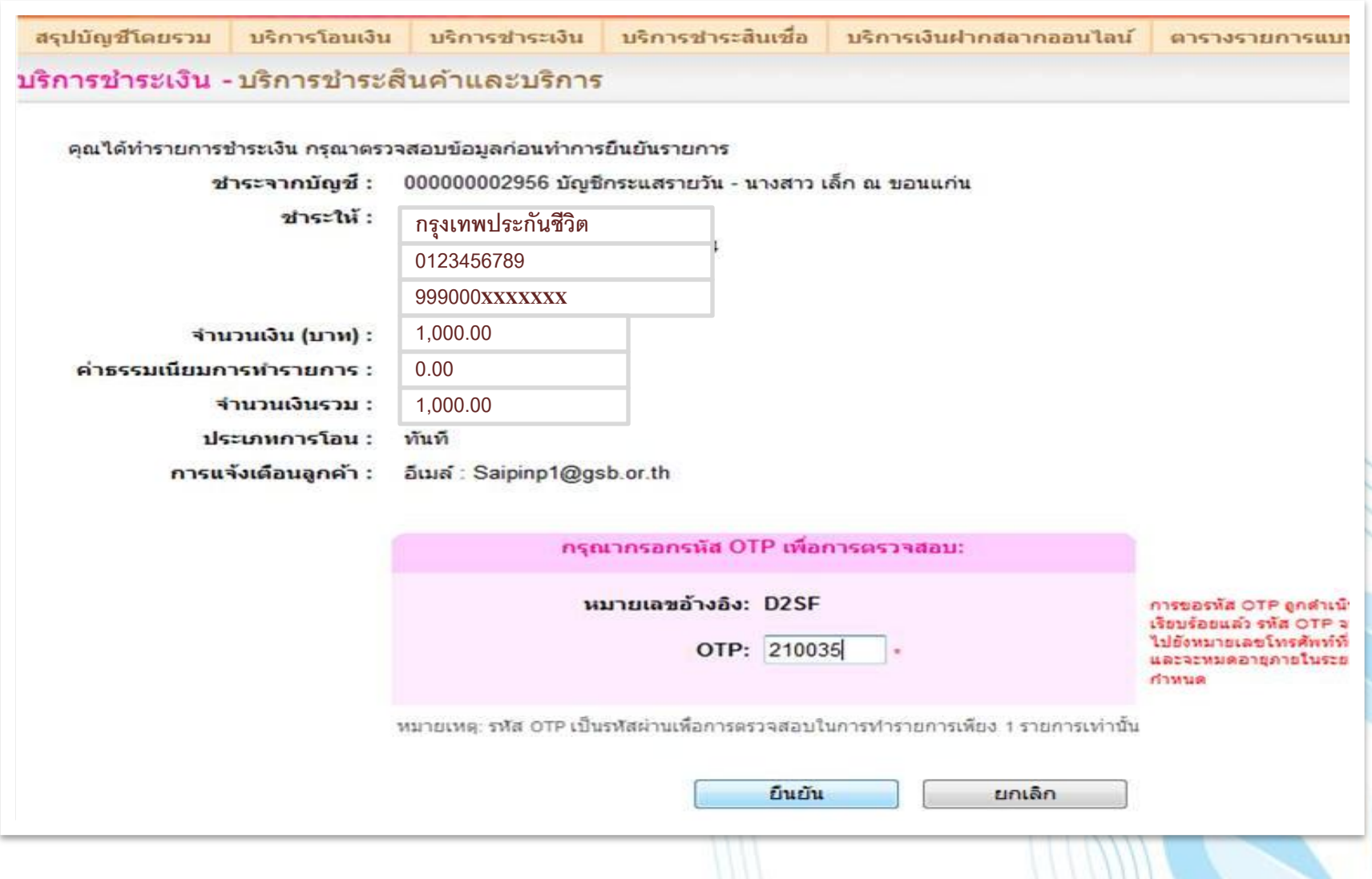

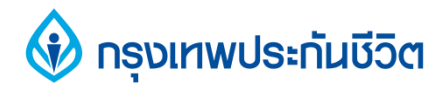

#### **6. หน้าจอแสดงการท ารายการช าระเงิน เรียบร้อยแล้ว**

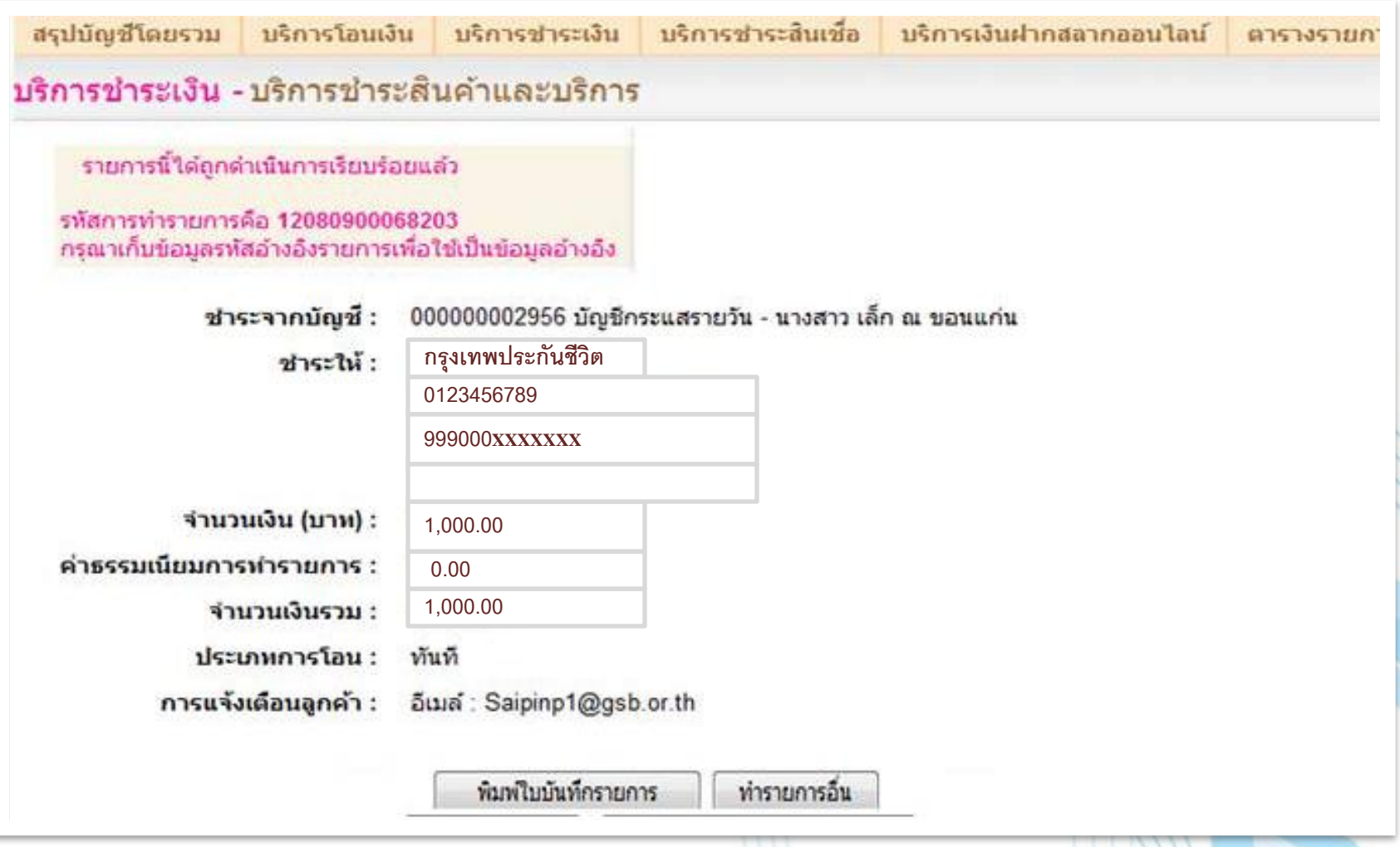